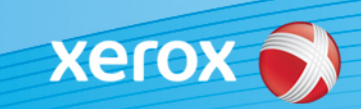

# Xerox® ColorQube® 8700 / 8900 Software Identification

### **Version 3**

**ALERT !** A new firmware update is available for the ColorQube 8700/8900. The new version contains the latest improvements to ConnectKey 1.5 Technology, and can be installed on a machine already containing ConnectKey as well as older machines which are on earlier firmware versions (non-ConnectKey). You must download the correct file(s) to match the model of your machine and the resulting model you desire. For more information about ConnectKey please visit [www.xerox.com/ConnectKey](http://www.xerox.com/ConnectKey)

### **STEP 1: Determine the Current System Software Version**

Print a configuration report from the machine's front panel by doing the following:

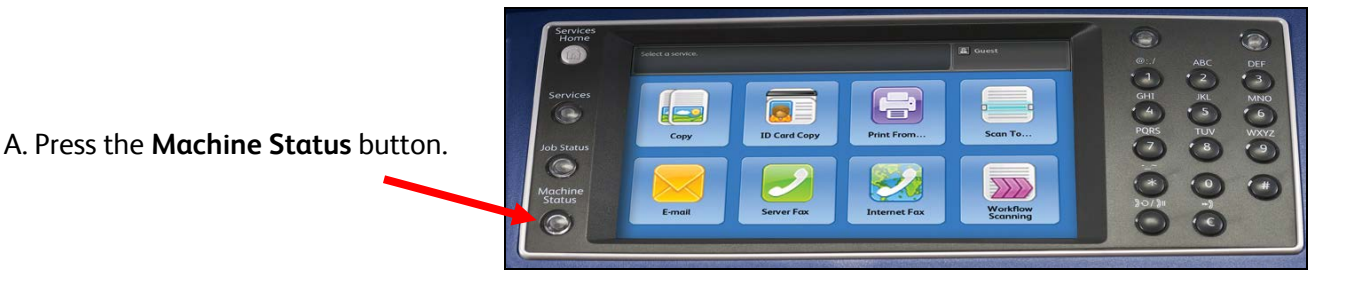

B. Under the **Machine Information** Model tab, press the **Information Pages** button. **Serial Number** DA3150544

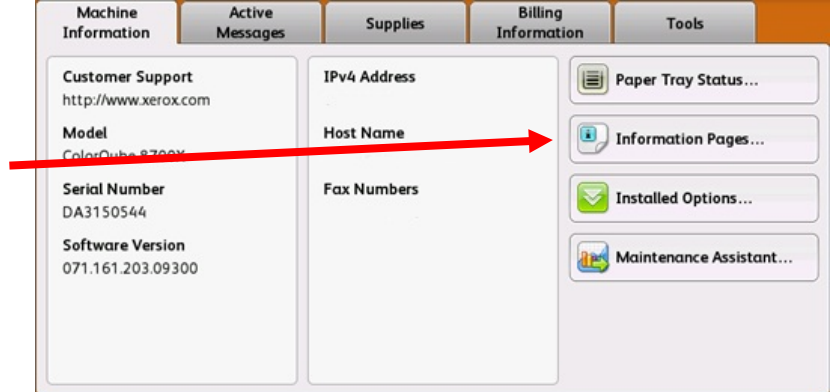

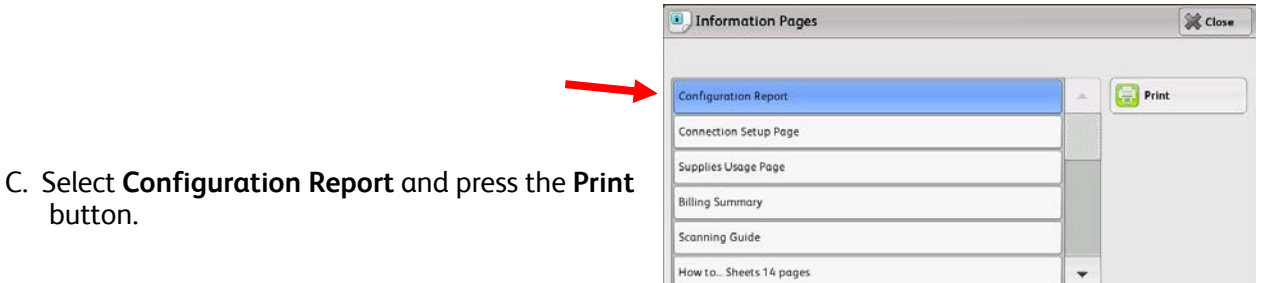

D. Look for the **System Software Version** under the section titled **Common User Data.**

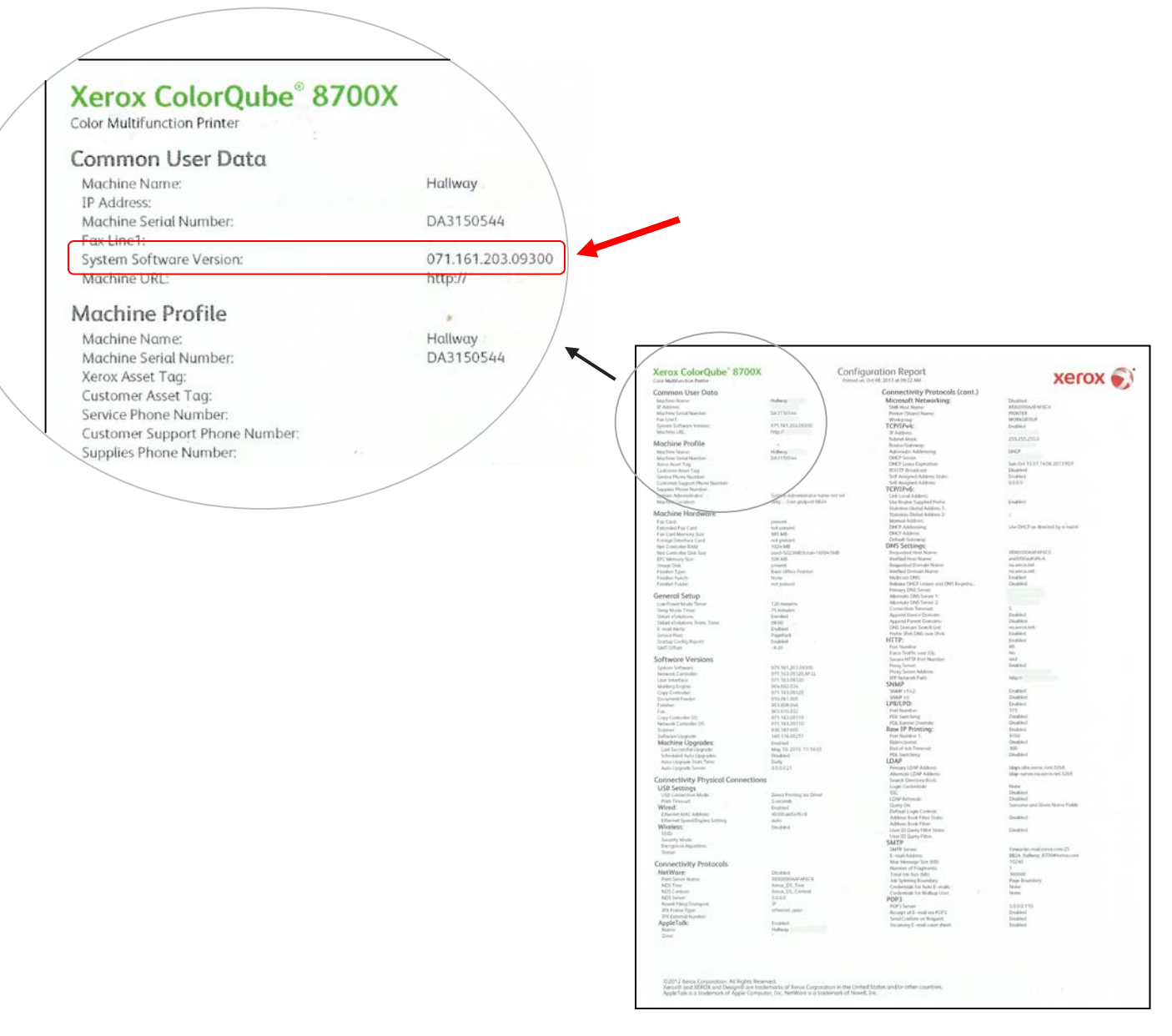

### **ALERT! Keep this configuration report for reference until after the software update has been completed.**

## **STEP 2: Determine Which Download Process to Follow**

Use the following table to access the download instructions and file according to the version you are running and outcome you wish to achieve.

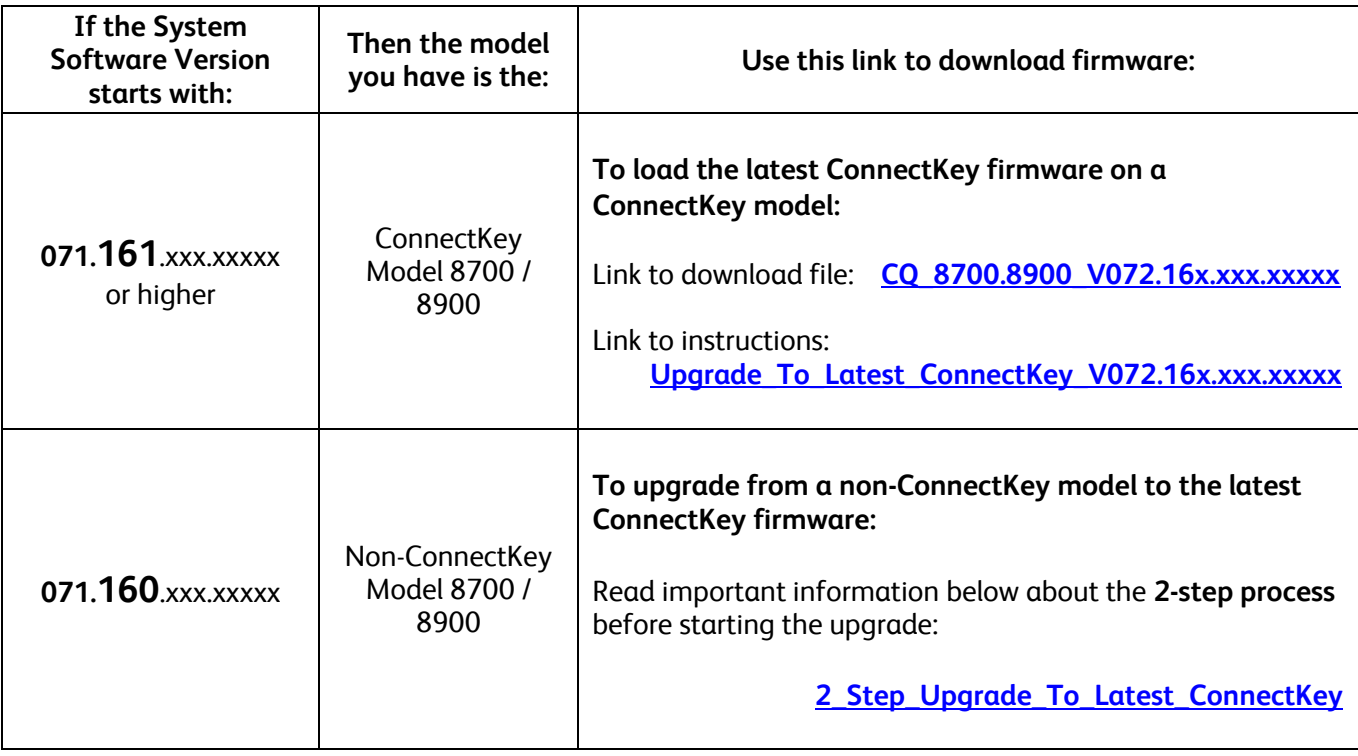

### <span id="page-2-0"></span>**Upgrade From Non-ConnectKey to Latest ConnectKey Model (2-Step Process)**

#### **Caution: You might lose some printer settings when upgrading from non-ConnectKey to ConnectKey. Clic[k here](http://www.support.xerox.com/support/colorqube-8700/support/enus.html?objGUID=15909) for more information.**

If the System Software version starts with 071.160.xxx.xxxx and you want to upgrade to latest ConnectKey Controller firmware, you must complete a 2-step process.

- 1. First you must complete a special upgrade process from 071.160.xxx.xxxxx to 071.161.203.09300. The special upgrade process **requires an empty USB Flash drive, 2GB to 8GB capacity**, and generally **takes 1 to 2 hours to complete**. The special upgrade instructions can be found at this *link*.
- 2. Then you will be able to upgrade to the latest ConnectKey Controller Firmware. This upgrade process can be done through the Centreware Internet Services webpage and takes approximately 30 minutes. The upgrade instructions for this step can be found at this link.

Although not required, it is highly advised that you update your printer drivers as well to take full advantage of the new features of this software upgrade. Click [here](http://www.support.xerox.com/support/colorqube-8700/downloads/enus.html?operatingSystem=win7) for further information.

For information about the additional features included in the upgrade go to [www.xerox.com/ConnectKey.](http://www.xerox.com/ConnectKey)

#### **ALERT! If you upgrade to a ConnectKey Model, do not downgrade to a non-ConnectKey firmware version without following the correct process. Contact Xerox Customer Support if you need to downgrade to a previous, non-ConnectKey model.**

© 2014 Xerox Corporation. All rights reserved. XEROX®, XEROX and Design®, and ColorQube™ are trademarks of Xerox Corporation in the United States and/or other countries.